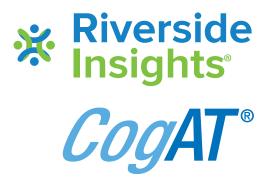

### **Creating your Data Export in**

## DATAMANAGER

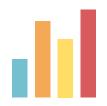

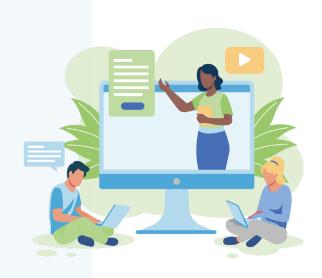

- To create your CogAT data export, start by logging into your DataManager account
- Select Reports in DataManager
- From the drop-down menu, select Classic

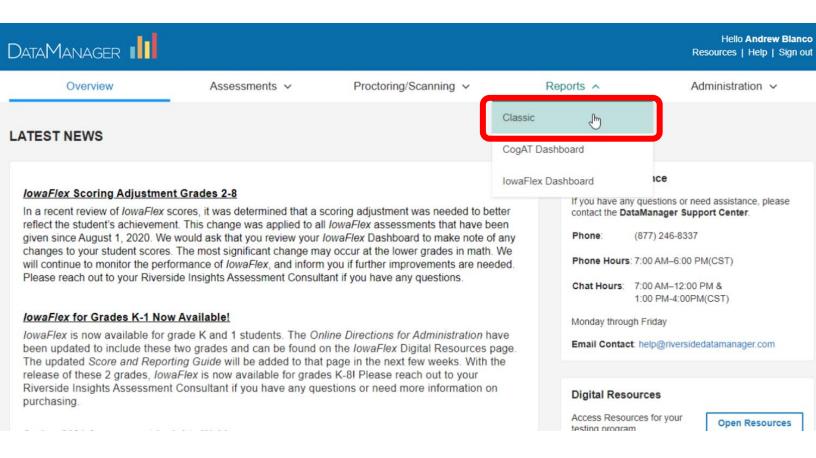

- Choose the Create a Report tab
- Choose the Assessment (CogAT) and the Test Admin Date of interest

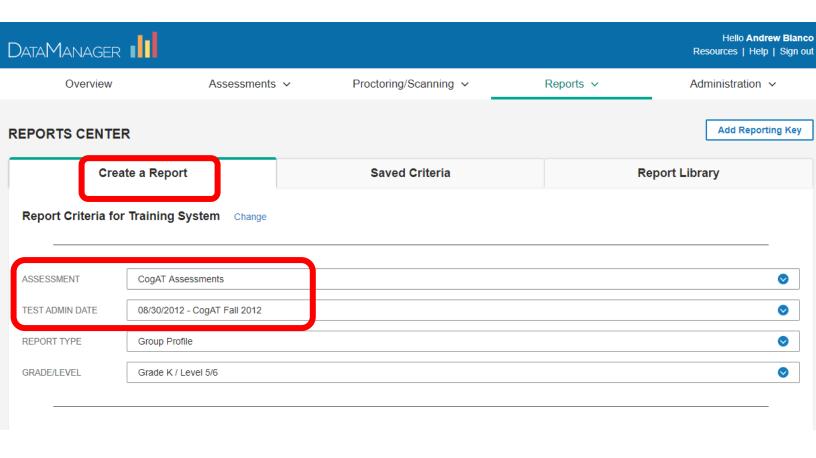

- Select Data Export under Report Type
- A Data Export is specific to an Assessment and a single Test Administration Date. It can include multiple grades, classes and buildings, or it can be limited to a subset or single grade, building, and/or class.

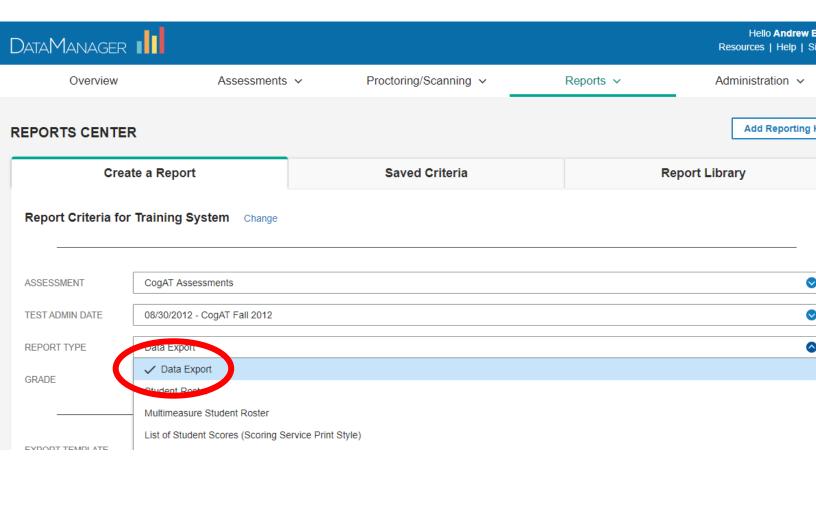

- Choose Grades of interest and click Apply
- You can choose one, multiple or "all" grades listed
- We recommend starting with one grade for simplicity, but the tool allows you to add and filter multiple grades

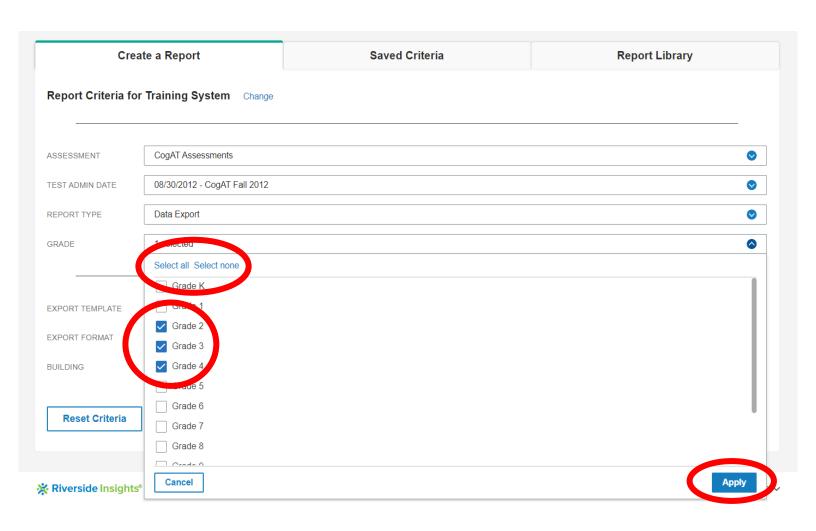

- The following example will create a custom data export
  - Select Custom Data Fields under Export Template

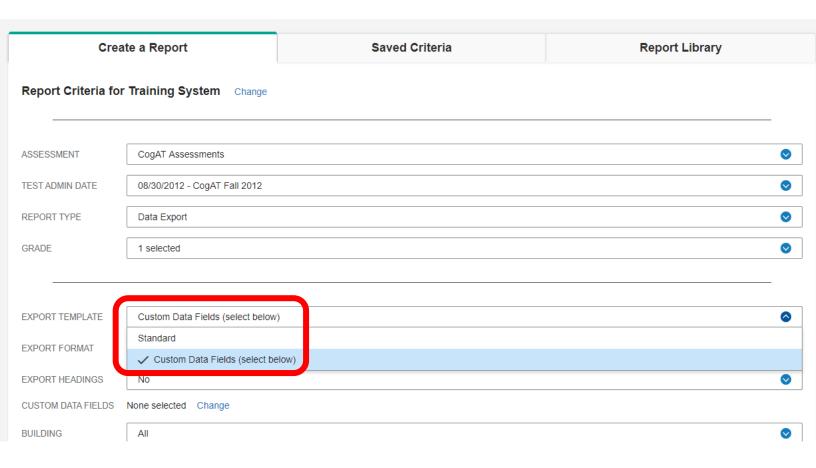

- Under Export Format, we recommend ASCII
  Comma-Delimited for ease of use
  - Choose Yes to Export Headings

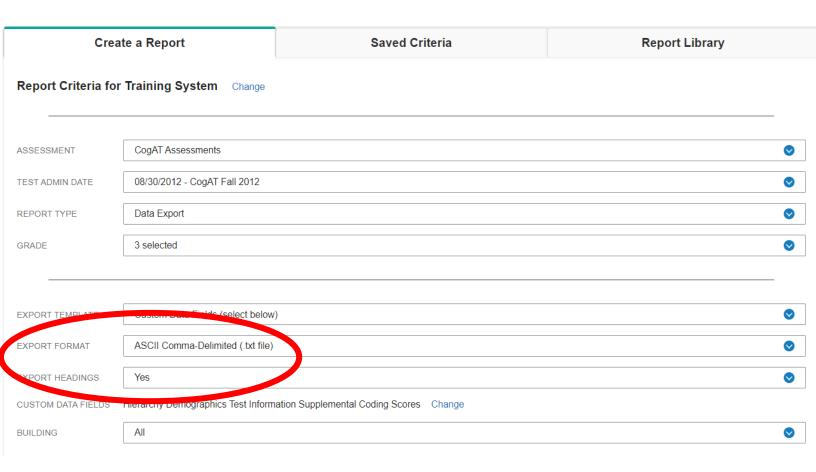

## Click the menu to choose specific buildings or leave the default at **All**

| Crea                | te a Report                        | Saved Criteria                           | Report Library |
|---------------------|------------------------------------|------------------------------------------|----------------|
| Report Criteria for | Training System Change             |                                          |                |
| ASSESSMENT          | CogAT Assessments                  |                                          | •              |
| TEST ADMIN DATE     | 08/30/2012 - CogAT Fall 2012       |                                          | lacktriangle   |
| REPORT TYPE         | Data Export                        |                                          | lacktriangle   |
| GRADE               | 3 selected                         |                                          | •              |
|                     |                                    |                                          |                |
| EXPORT TEMPLATE     | Custom Data Fields (select below   | /)                                       | •              |
| EXPORT FORMAT       | ASCII Comma-Delimited (.txt file)  |                                          |                |
| EXPORT HEADINGS     | Vos                                |                                          | lacktriangle   |
| CUSTOM DATA FIELDS  | Hierarchy Demograph is Test Inform | nation Supplemental Coding Scores Change |                |
| BUILDING            | All                                |                                          |                |

- Check the report criteria:
  - Correct Test and Test Administration Date?
  - Correct grade selected?
  - Correct Export Template and Export Format selected?
  - Yes to Export Headings?
  - Building(s) of interest or All selected?

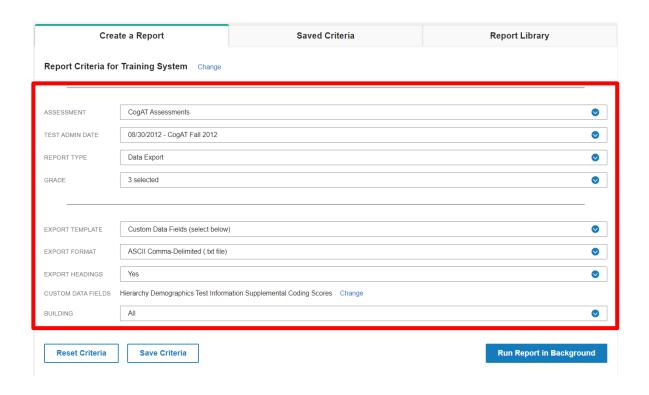

# Click Run Report in Background to run the Data Export

| Create a Report                            |                                    | Saved Criteria                           | Report Library           |  |  |
|--------------------------------------------|------------------------------------|------------------------------------------|--------------------------|--|--|
| Report Criteria for Training System Change |                                    |                                          |                          |  |  |
| ASSESSMENT                                 | CogAT Assessments                  |                                          | •                        |  |  |
| TEST ADMIN DATE                            | 08/30/2012 - CogAT Fall 2012       |                                          | •                        |  |  |
| REPORT TYPE                                | Data Export                        |                                          | <b>⊘</b>                 |  |  |
| GRADE                                      | 3 selected                         |                                          | •                        |  |  |
|                                            |                                    |                                          |                          |  |  |
| EXPORT TEMPLATE                            | Custom Data Fields (select below   | )                                        | •                        |  |  |
| EXPORT FORMAT                              | ASCII Comma-Delimited (.txt file)  |                                          | •                        |  |  |
| EXPORT HEADINGS                            | Yes                                |                                          | •                        |  |  |
| CUSTOM DATA FIELDS                         | Hierarchy Demographics Test Inform | nation Supplemental Coding Scores Change |                          |  |  |
| BUILDING                                   | All                                |                                          | •                        |  |  |
|                                            |                                    |                                          |                          |  |  |
| Reset Criteria                             | Save Criteria                      |                                          | Run Report in Background |  |  |
|                                            |                                    |                                          |                          |  |  |

- You will be prompted to name your Data Export
  - · Choose a name that helps you identify the file
- Click **OK** to submit

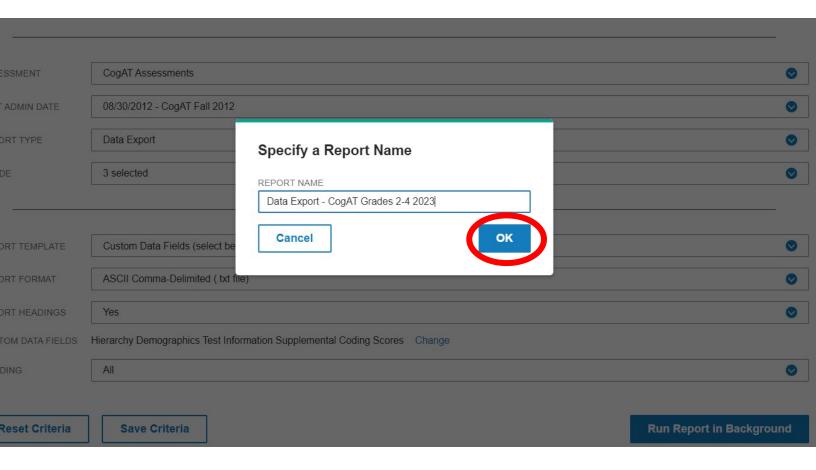

- Check the Report Library tab for the progress on your Data Exports
- Large Data Exports, such as those containing data for thousands of students across many grades and/or buildings, will take longer to run

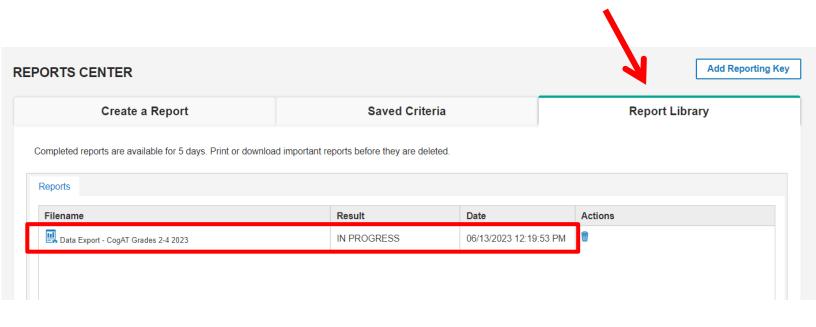

- When the Data Export is ready, the Result column will change to COMPLETED next to the filename
- Click on the completed Data Export to open it for download

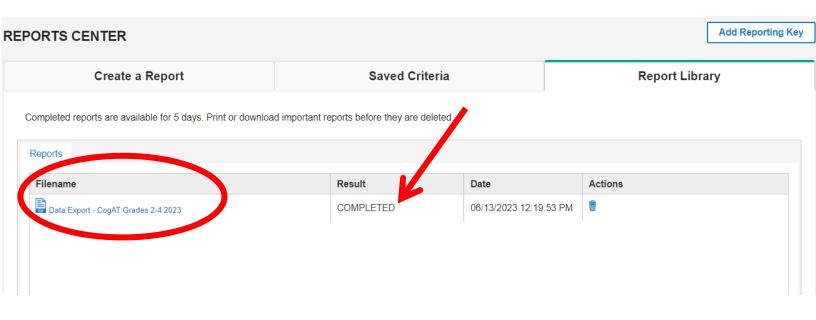

- The Data Export provides a link for downloading and a list of the fields included
  - Click on the blue link with the file name to download

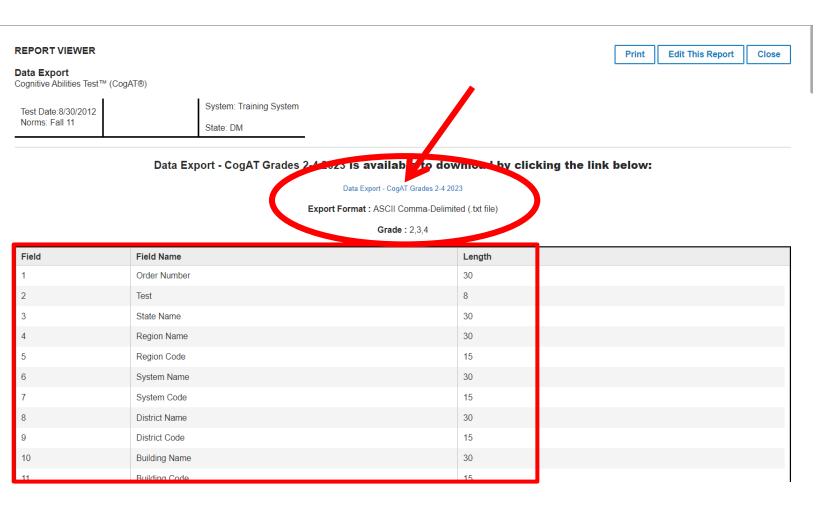

- When you click on the Data Export link, the Data Export will download to your computer as a .txt file
- The file will be located in your "Downloads" folder

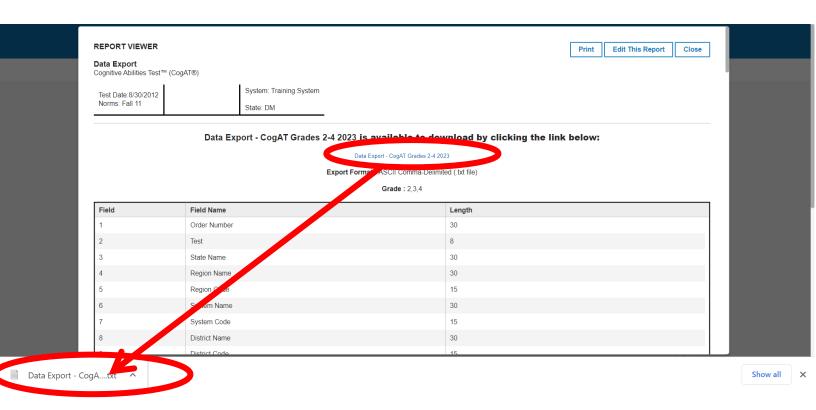

- To open your Data Export, start by opening Excel
- Choose File, Open, Browse and choose your "Downloads" folder

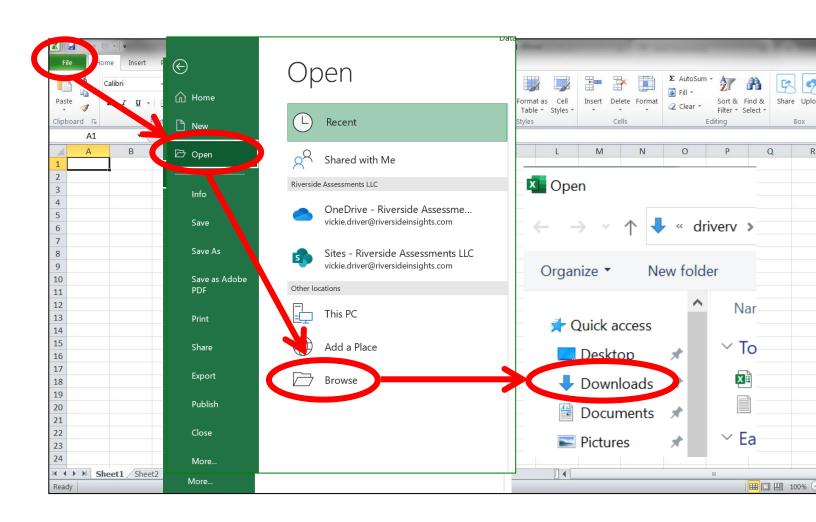

- Go to your Downloads folder
- The file menu defaults to Excel files
  - .txt files are not visible in the folder

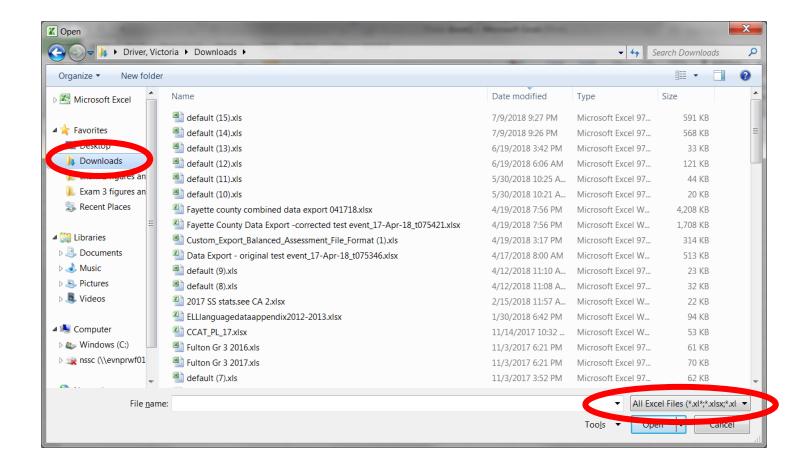

#### Toggle to select All Files (\*.\*)

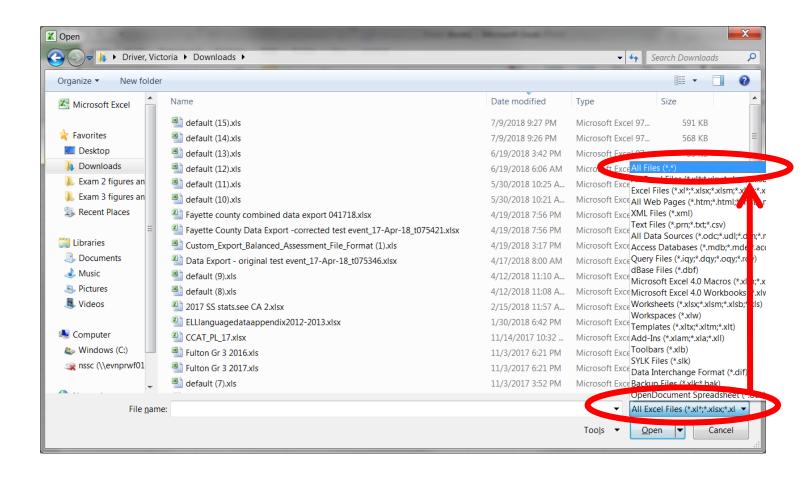

- Now the Data Export.txt file is visible
- Click on the file name to open the .txt file in Excel

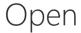

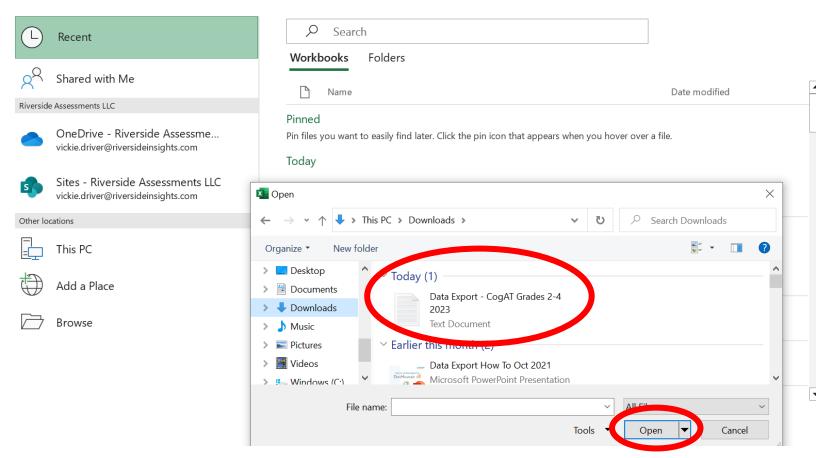

- The Text Import Wizard will open automatically
- The Wizard defaults to Fixed-width file type
- Click the radio button to change to **Delimited**

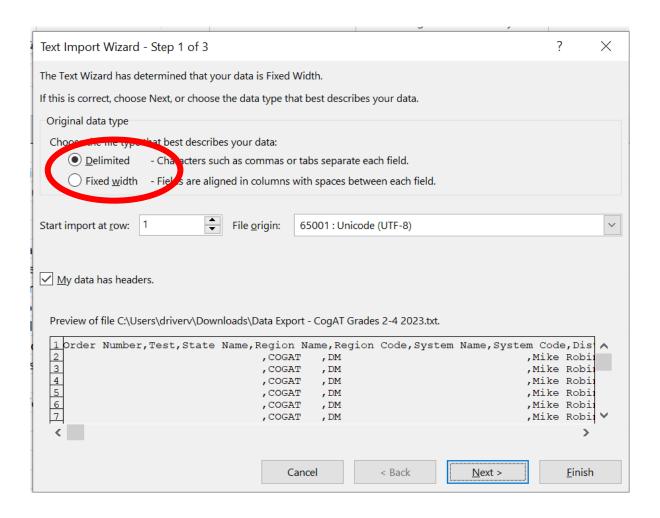

#### Choose "My data has headers"

#### Click Next

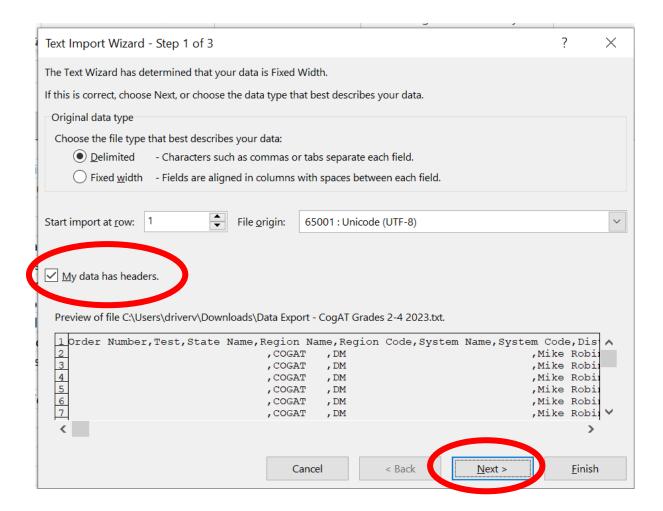

- The Wizard defaults to a Tab delimited file type
- Click to check the box for "Comma" and uncheck the box for "Tab"
- Click "Next" to advance

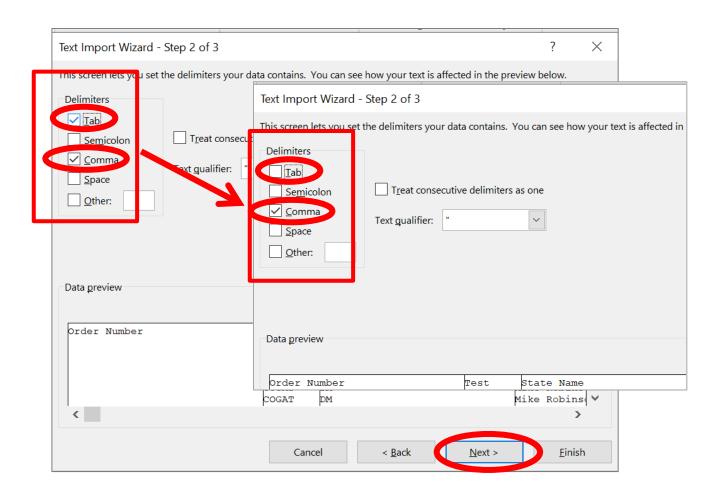

## Click **Finish** to open the file in Excel and see the exported data

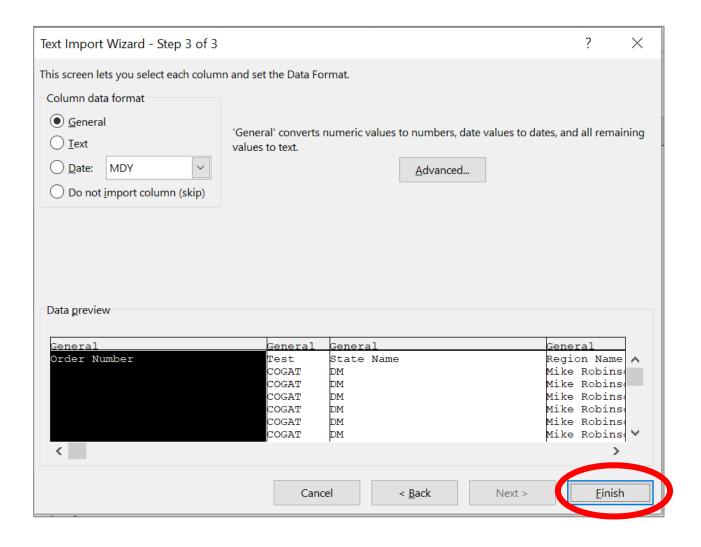

- Save your file as an Excel file format (.xls, .xlsx, etc)
- Click File → Save As → Excel Workbook (\*.xlxs) and Save

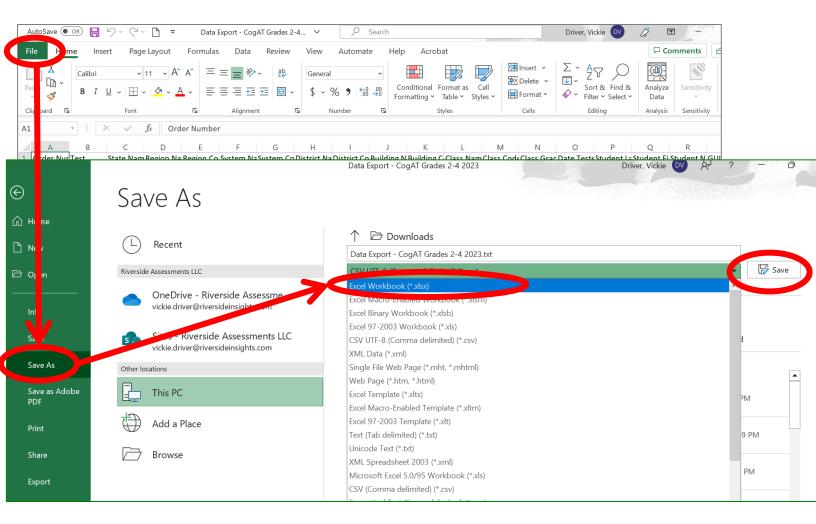

- The file should look similar to the one shown below after importing and resaving it in Excel
- Each column should have a heading this is important for the AXA tool to import the correct data fields

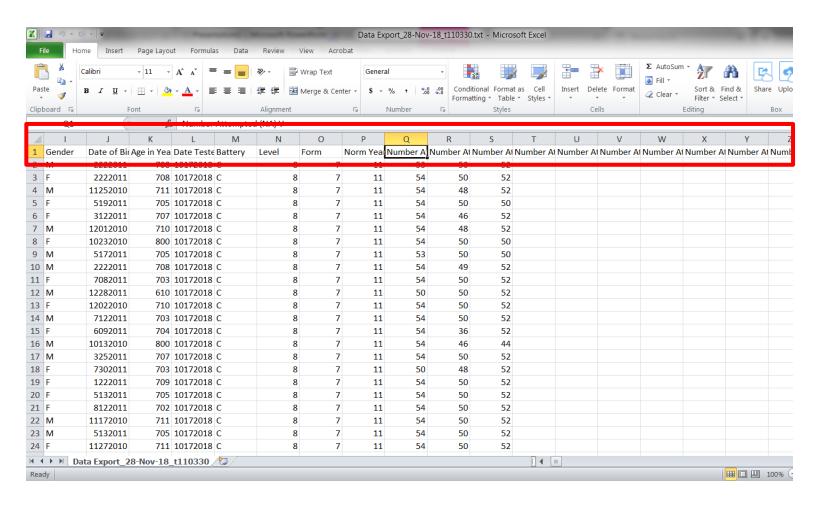